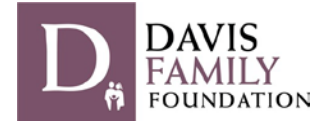

As of September 2021, the Davis Family Foundation has transitioned to a new online application and reporting portal. All applicants need to create a username and password to access the application, regardless of whether you have applied previously.

The following are step-by-step instructions to create an account to submit an application. You may sign in at any point after that to continue to work on an application in progress before the deadline. If you have any problems or questions, do not hesitate to contact DFF staff at **Ismith@davisfoundations.org** for assistance.

• Click the link below (also posted on our website):

<https://davisfoundations-portal.givingdata.com/campaign/DFF>

• You should see this Sign In box on the right-hand side of your browser window:

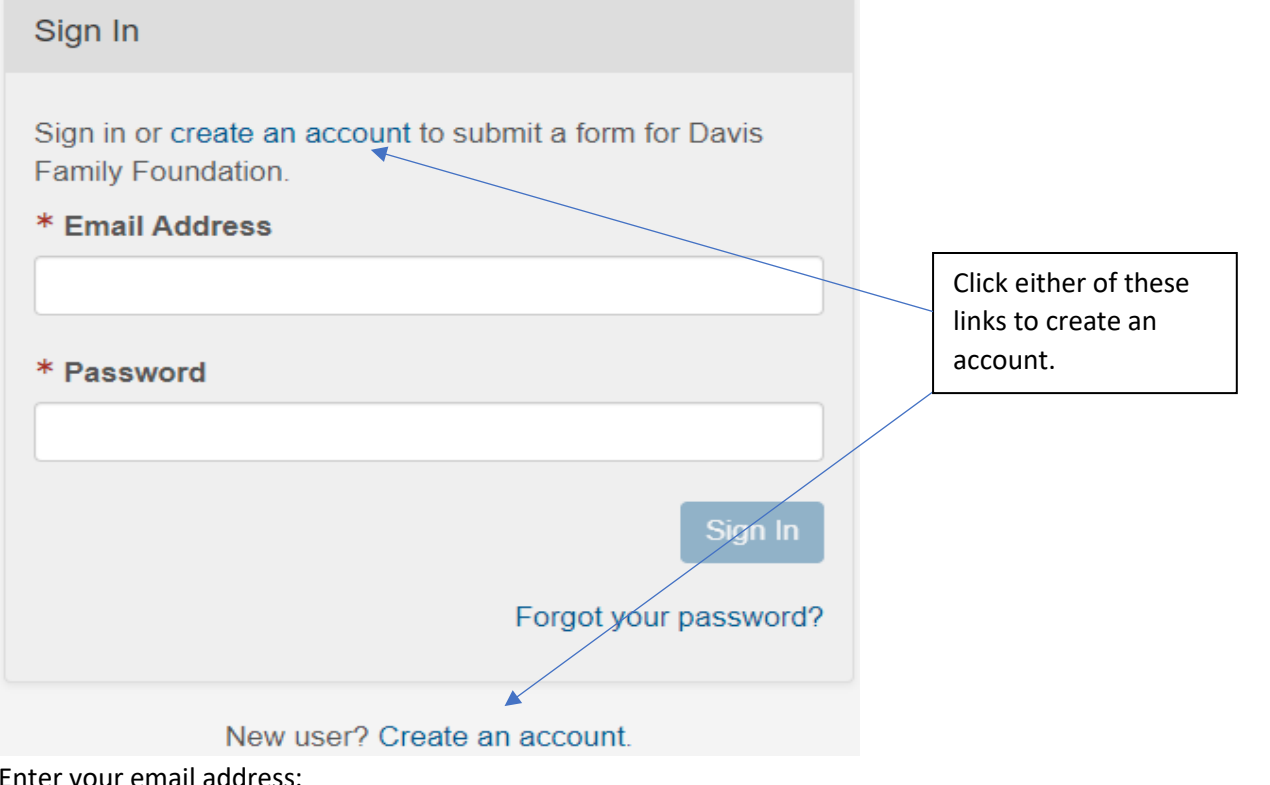

• Enter your email address:

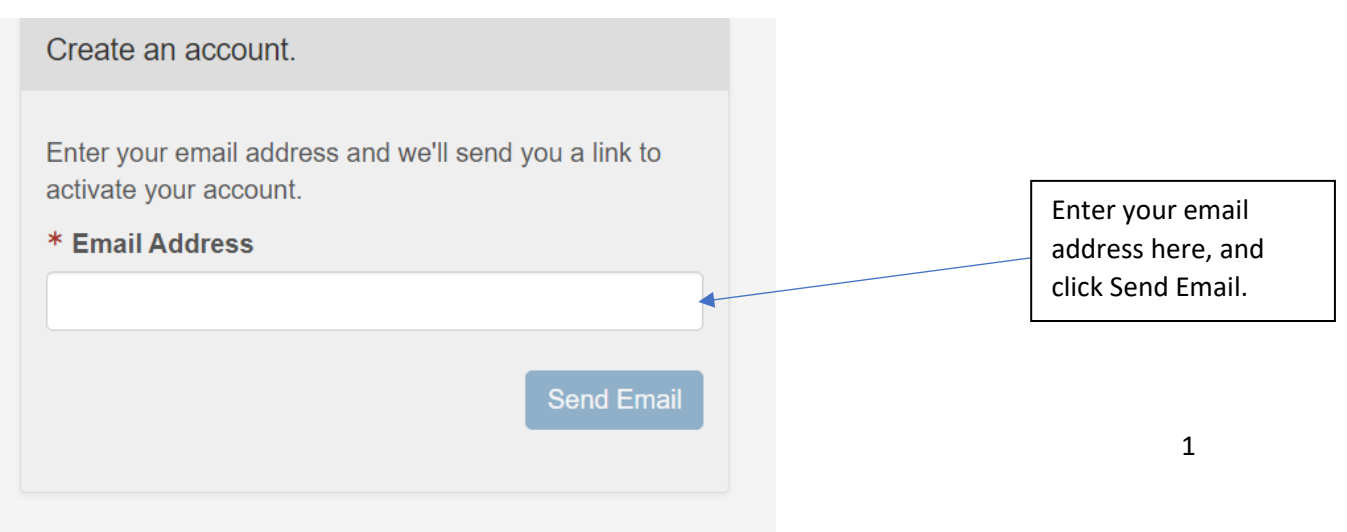

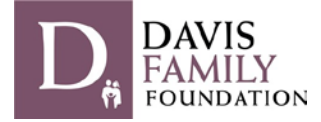

• You should now see the following message:

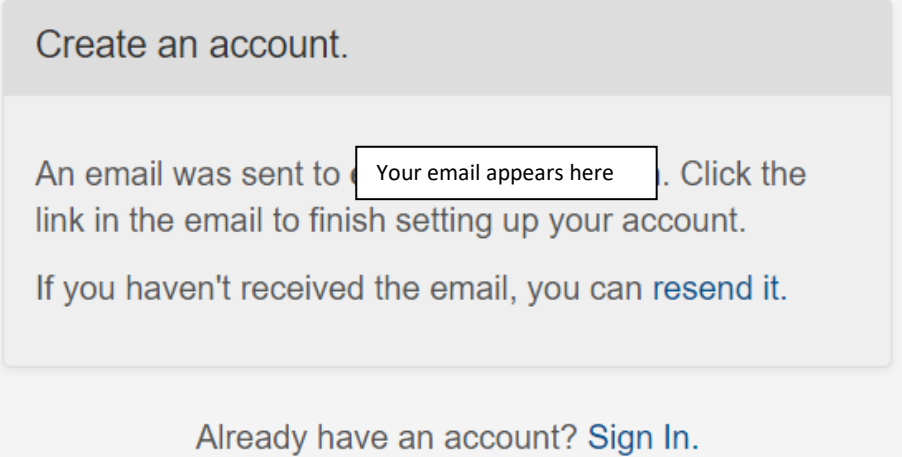

• Check the email you used above for a message with the subject line "Davis Family Foundation Grantee Portal Account Registration".

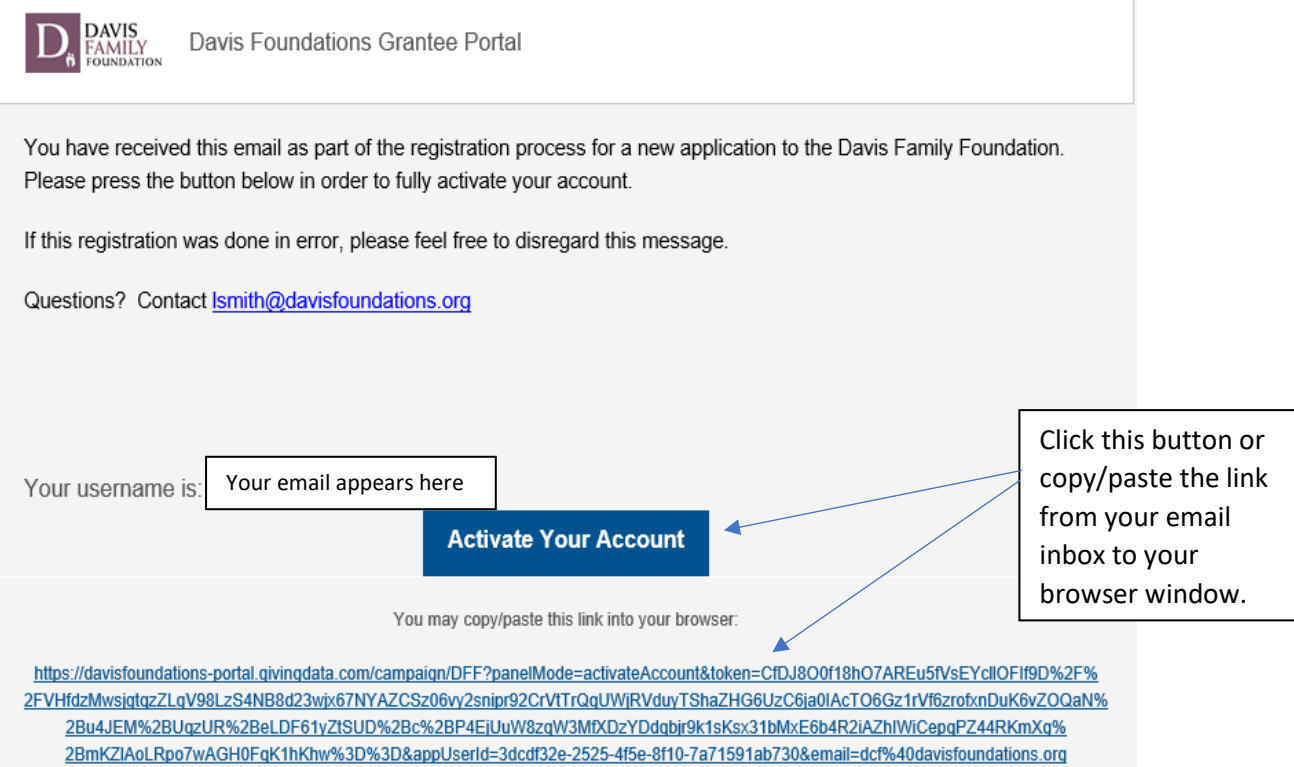

2

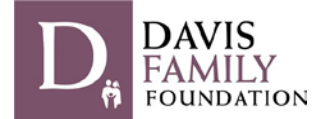

• You will then be taken to a screen in your browser window and prompted to Activate your Account:

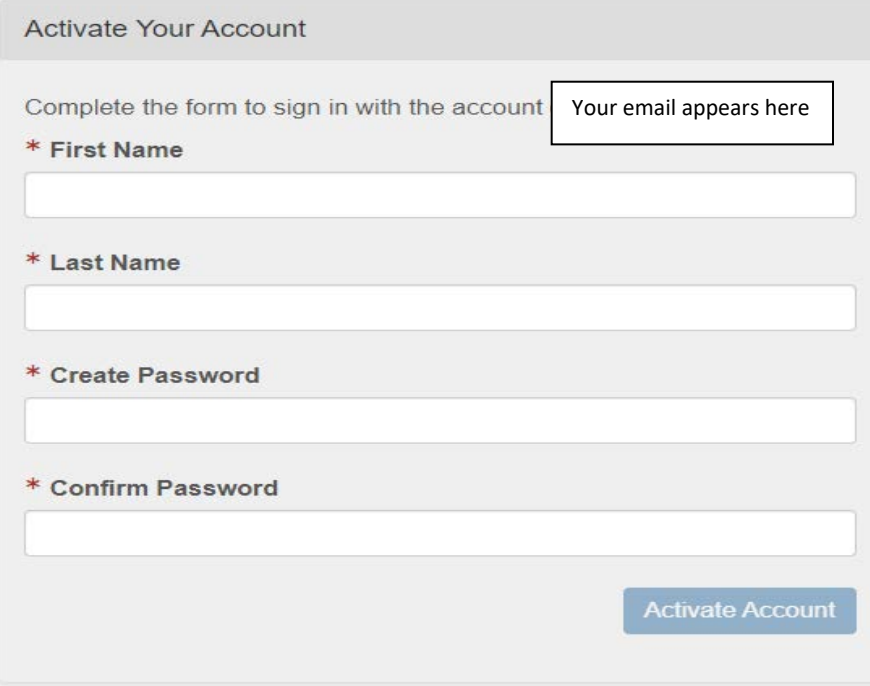

- Complete the form and choose a password.
- You will then be prompted to Sign In with your new credentials.
- You should see the following display:

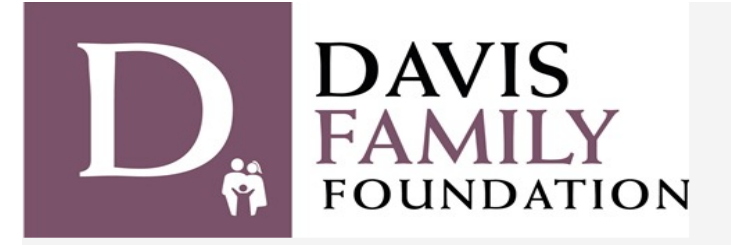

## Davis Family Foundation

Welcome to the Davis Family Foundation (DFF)'s grantee portal!

Please be sure to review our website before applying for eligibility, guidelines, and priorities: https://davisfoundations.org/dff

## **DFF Applications**

Click the plus sign to start a new application.

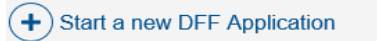

You have not started any DFF Applications.

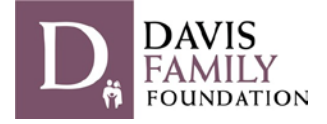

- You will be prompted to select the organization for which you are applying for grant funds. Please use the U.S. Tax ID number or Organization Legal Name to find the organization in the IRS database.
- Select the correct organization and proceed with the application, following the prompts and instructions within the application form. You can consult a Word or .pdf version which will preview all questions asked in both applications on our website here:<https://davisfoundations.org/dff/apply>
- To sign in to a saved application, simply navigate to the portal website [\(https://davisfoundations](https://davisfoundations-portal.givingdata.com/)[portal.givingdata.com/\)](https://davisfoundations-portal.givingdata.com/) and sign in with your username and password.
- If you forget your password, you can use the "Forgot your password?" link and you will be emailed a link to reset it.